DIPLOMADO DE PROFUNDIZACIÓN CISCO PRUEBA DE HABILIDADES PRÁCTICAS CCNP

SEREGIO ANDRES HERNANDEZ VELEZ

UNIVERSIDAD NACIONAL ABIERTA Y A DISTANCIA - UNAD ESCUELA DE CIENCIAS BÁSICAS, TECNOLOGÍA E INGENIERÍA – ECBTI INGENIERÍA TELECOMUNICACIONES MEDELLÍN 2020

DIPLOMADO DE PROFUNDIZACION CISCO PRUEBA DE HABILIDADES PRÁCTICAS CCNP

SERGIO ANDRES HERNANDEZ VELEZ

Diplomado de opción de grado presentado para optar el título de INGENIERO ELECTRONICO/SISTEMAS/TELECO

> DIRECTOR: MSc. GERARDO GRANADOS ACUÑA

UNIVERSIDAD NACIONAL ABIERTA Y A DISTANCIA - UNAD ESCUELA DE CIENCIAS BÁSICAS, TECNOLOGÍA E INGENIERÍA - ECBTI INGENIERÍA TELECOMUNICACIONES MEDELLÍN 2020

## NOTA DE ACEPTACIÓN

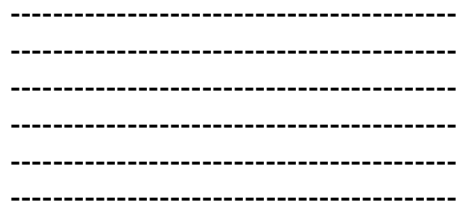

 $\overline{a}$ 

Firma del presidente del Jurado

Firma del Jurado

. . . . . . . . . . . . . . . .  $\overline{a}$ ----------------

Firma del Jurado

MEDELLÍN, 22 de mayo de 2020

# AGRADECIMIENTOS

<span id="page-3-0"></span>A mis padres quienes generaron una cultura de estudio y dedicación, a mi hermana quien me ha apoyado en la consecución de este título; a la universidad Nacional Abierta y a Distancia quien permitió con su modalidad virtual permitió mi desarrollo académico mientras realizaba las labores profesionales.

### **CONTENIDO**

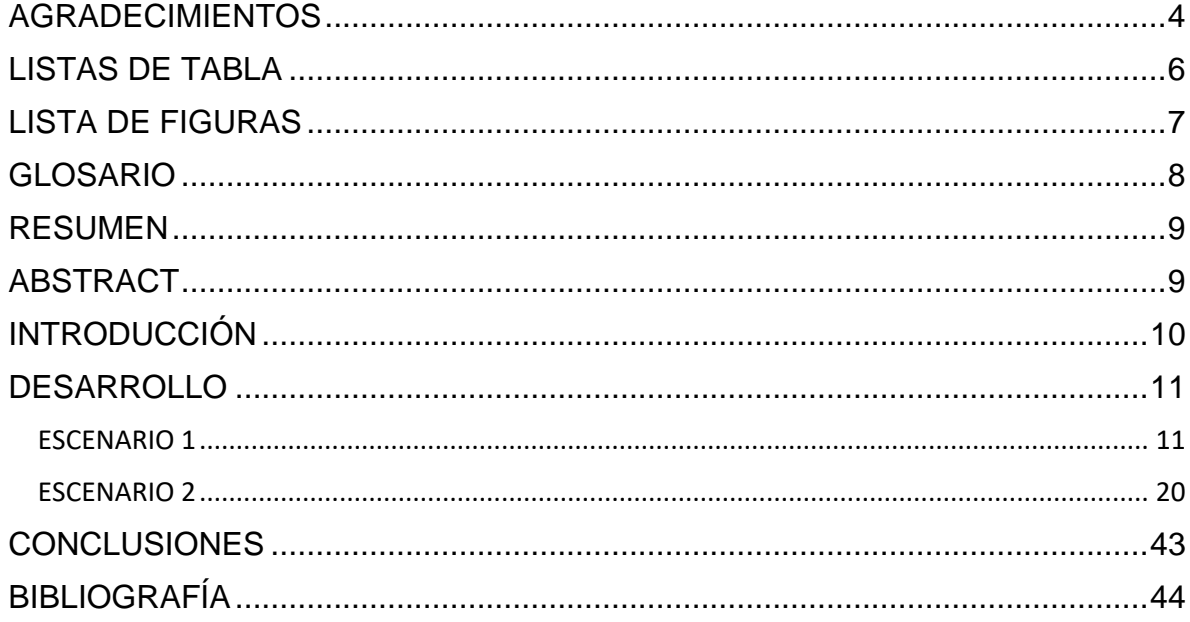

# LISTAS DE TABLA

<span id="page-5-0"></span>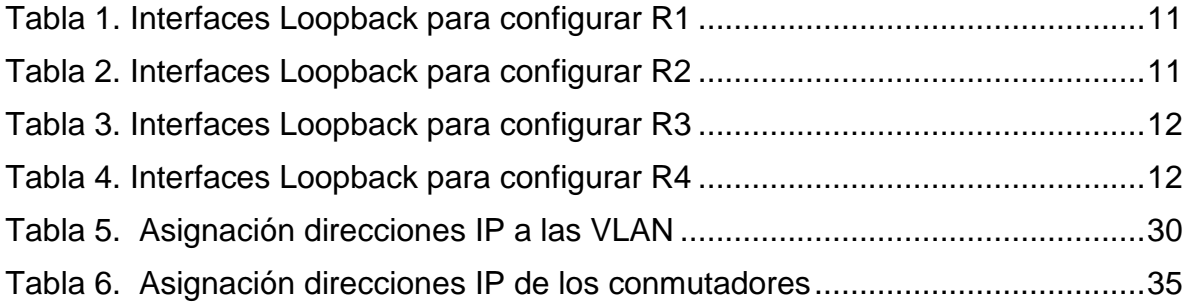

# LISTA DE FIGURAS

<span id="page-6-0"></span>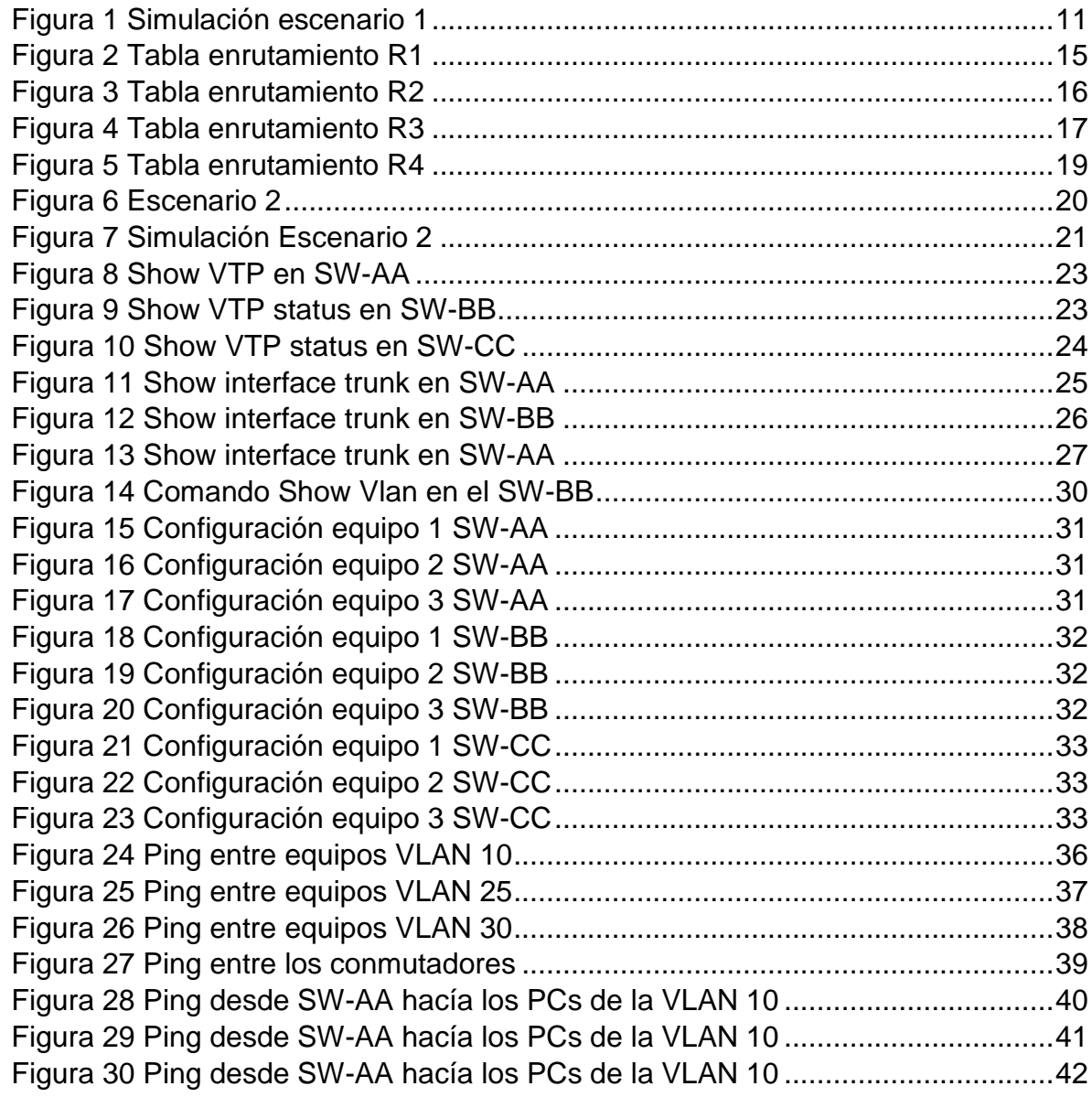

## GLOSARIO

<span id="page-7-0"></span>**Enrutador:** dispositivo de Hardware que opera en la capa 3 del modelo OSI, encargado de hacer el encaminamiento de los paquetes de datos entre redes para permitir su interconexión.

**Servidor VTP:** protocolo de mensajes de capa 2 que se utiliza para la configuración y administración de VLANs en los equipos Cisco, permite la centralización y la simplificación de la administración de VLANs

**VLAN:** es un método para crear redes LAN virtuales en una misma red física para diferenciar los dominios de Broadcast

**Switch:** dispositivo de Hardware que permite realizar la interconexión de dispositivos y redes a nivel de capa de enlace; realiza el reenvío de datos usando direcciones físicas de los elementos (**MAC**).

**ACL**: listas de control de acceso, es un mecanismo utilizado en seguridad informática que permite determinar los permisos de acceso que se va a tener en un dispositivo; teniendo diferentes niveles de filtrado (MAC, IP, protocolos entre otros)

## RESUMEN

<span id="page-8-0"></span>Este informe muestra la apropiación de los conceptos y practicas utilizadas en el diplomado de profundización CCNP, para optar por el título de Ingeniero de Telecomunicaciones; se plantean dos escenarios de red en los que actuaremos como administradores, implementadores y configuradores.

En los cuales se pide realizar la configuración de un protocolo de enrutamiento BGP (Border Gateway Protocol) entre diferentes enrutadores, recreando el escenario de interconexión de operadores de comunicaciones; el segundo escenario pide configurar una red corporativa, en la cual se utilizan Switches los cuales a través del protocolo VTP se realiza la administración de las VLAN

Palabras Clave: CISCO, CCNP, Conmutación, Enrutamiento, Redes, Electrónica.

# **ABSTRACT**

<span id="page-8-1"></span>This report shows the appropriation of the concepts and practices used in the CCNP deepening diploma, to choose the title of Telecommunications Engineer; Two network scenarios are proposed in which they act as administrators, implementers and configurators.

In which is requested to configure a BGP (Border Gateway Protocol) routing protocol between 4 routers, simulatting the ISP networks interconection; The second scenario asks to configure a corporate network, in which we´ll going to use VTP protocol to VLAN management.

Key Words: CISCO, CCNP, Switching, Routing, Networks, Electronics.

# INTRODUCCIÓN

<span id="page-9-0"></span>A continuación, se presenta la solución del trabajo que denominaremos "Prueba de habilidades prácticas CCNP"; con el cual demostraremos desde la fase de diseño, implementación y configuración los conceptos apropiados en las actividades realizadas en el diplomado de profundización CCNP.

Se solicita diseñar, implementar y configurar 2 escenarios de redes, el primero una red de interconexión de redes usando el protocolo BGP (Border Gateway Protocol), este tipo de configuración muestra cómo funciona la conectividad en los operadores que prestan el servicio de internet.

El segundo escenario nos solicita el desarrollo de una red campus donde se interconectaran tres sedes de una misma entidad, usando la segmentación por VLAN (Virtual Local Area Network) separando los dominios de Broadcast para cada área de la entidad.

# DESARROLLO

### <span id="page-10-1"></span><span id="page-10-0"></span>**ESCENARIO 1**

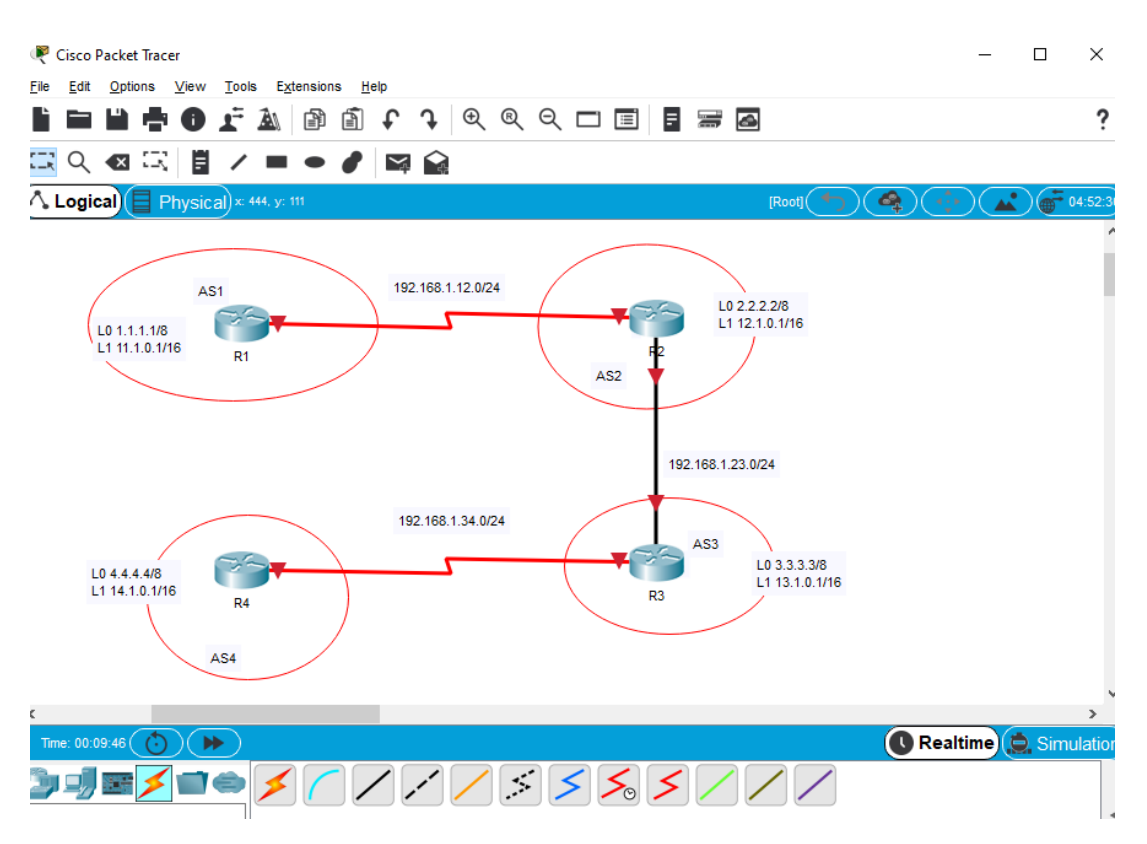

*Figura 1 Simulación escenario 1*

<span id="page-10-4"></span>Data plan para la configuración

Tabla 1. Interfaces Loopback para configurar R1

<span id="page-10-2"></span>

|    | Interfaz   | Dirección IP | Máscara       |  |
|----|------------|--------------|---------------|--|
| R1 | Loopback 0 | 1.1.1.1      | 255,0,0,0     |  |
|    | Loopback 1 | 11.1.0.1     | 255.255.0.0   |  |
|    | $S$ 0/1/0  | 192 1 12 1   | 255.255.255.0 |  |

Tabla 2. Interfaces Loopback para configurar R2

<span id="page-10-3"></span>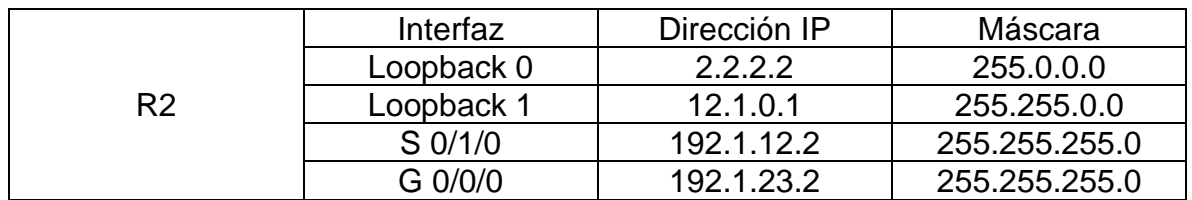

<span id="page-11-0"></span>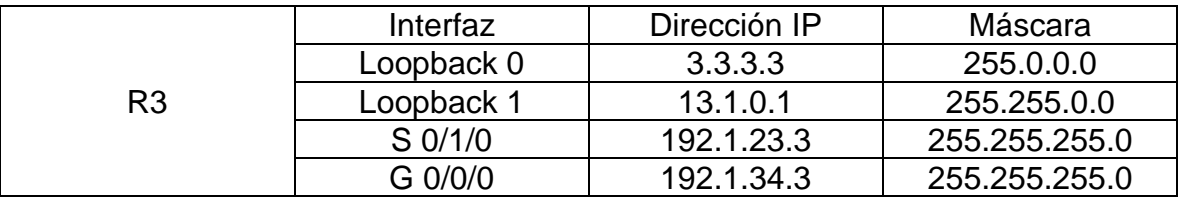

Tabla 3. Interfaces Loopback para configurar R3

Tabla 4. Interfaces Loopback para configurar R4

<span id="page-11-1"></span>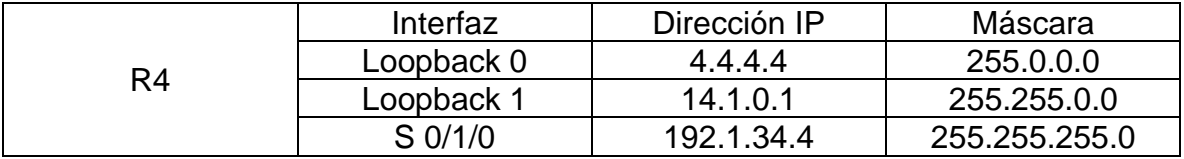

La actividad se realiza usando el Software propietario de Cisco **Packet tracert**

Se comienza con las configuraciones básicas en cada enrutador

Configuraciones generales de los 2 enrutadores

```
Router(config)#no ip domain-lookup 
Router(config)#line con 0
Router(config-line)#logging synchronous 
Router(config-line)#exec-timeout 0 0
Router(config-line)#password cisco
```
#### **Configuración R1**

```
Router(config)#hostname R1
R1(config)#interface lo0
R1(config-if)#ip address 1.1.1.1 255.0.0.0
R1(config-if)#exit
R1(config)#intr lo1
R1(config-if)#ip ad 11.1.0.1 255.255.0.0
R1(config-if)#exit
R1(config)#interface s0/1/0
R1(config-if)#ip ad
R1(config-if)#ip address 192.1.12.1 255.255.255.0
R1(config-if)#des
R1(config-if)#description CX:TO R2
R1(config-if)#no shutdown
```
#### **Configuración R2**

```
Router(config)#hostname R2
R2(config)#int lo0
R2(config-if)#ip add 2.2.2.2 255.0.0.0
R2(config-if)#int loo1
R2(config-if)#ip address 12.1.0.1 255.255.0.0
R2(config-if)#int s 0/1/0R2(config-if)#ip ad 192.1.12.2 255.255.255.0
R2(config-if)#description CX:TO R2
R2(config-if)#no shu
R2(config-if)#int g 0/0/0
R2(config-if)#ip ad 192.1.23.2 255.255.255.0
R2(config-if)#description CX:TO R3
R2(config-if)#no shu
```
#### **Configuración R3**

```
Router(config)#host R3
R3(config)#int loo0
R3(config-if)#ip add 3.3.3.3 255.0.0.0
R3(config-if)#int loo1
R3(config-if)#
R3(config-if)#ip add 13.1.0.1 255.255.0.0
R3(config)#int g 0/0/0
R3(config-if)#ip add 192.1.23.3 255.255.255.0
R3(config-if)#des CX:TO R2
R3(config-if)#no shu
R3(config-if)#int s 0/1/0
R3(config-if)#des CX:TO R4
R3(config-if)#ip add 192.1.34.3 255.255.255.0
R3(config-if)#no shu
```
#### **Configuración R4**

```
Router(config)#host R4
R4(config)#int loo 0
R4(config-if)#ip ad 4.4.4.4 255.0.0.0
R4(config-if)#int loo1
R4(config-if)#ip add 14.1.0.1 255.255.0.0
R4(config-if)#int s 0/1/0
R4(config-if)#ip add 192.1.34.4 255.255.255.0
R4(config-if)#des CX: TO R3
R4(config-if)#no shu
```
1. Configure una relación de vecino BGP entre R1 y R2. R1 debe estar en AS1 y R2 debe estar en AS2. Anuncie las direcciones de Loopback en BGP. Codifique los ID para los routers BGP como 22.22.22.22 para R1 y como 33.33.33.33 para R2. Presente el paso a con los comandos utilizados y la salida del comando show ip route.

Configuración de BGP

```
R1(config)#router bgp 1
R1(config-router)#bgp router-id 22.22.22.22
R1(config-router)#neighbor 192.1.12.2 re
R1(config-router)#neighbor 192.1.12.2 remote-as 2
R1(config-router)#network 1.0.0.0 mask 255.0.0.0
R1(config-router)#network 11.1.0.0 mask 255.255.0.0
R1(config-router)#network 192.1.12.0 mask 255.255.255.0
R2(config)#rout bgp 2
R2(config-router)#bgp router-id 33.33.33.33
R2(config-router)#neighbor 192.1.12.1 remote-as 1
R2(config-router)#neighbor 192.1.12.3 remote-as 3
R2(config-router)#network 2.0.0.0 mask 255.0.0.0
R2(config-router)#network 12.1.0.0 mask 255.255.0.0
```
R2(config-router)#network 192.1.23.0 mask 255.255.255.0

Verificación de la configuración de enrutamiento en R1 y R2

```
IP R1
```
 $\Box$  $\mathsf{X}$ 

```
Physical
         Config
                 CLI Attributes
                           IOS Command Line Interface
Rl#sho ip route
Codes: L - local, C - connected, S - static, R - RIP, M - mobile, B -
BGP
       D - EIGRP, EX - EIGRP external, O - OSPF, IA - OSPF inter area
       N1 - OSPF NSSA external type 1, N2 - OSPF NSSA external type 2
       El - OSPF external type 1, E2 - OSPF external type 2, E - EGP
       i - IS-IS, L1 - IS-IS level-1, L2 - IS-IS level-2, ia - IS-IS
inter area
        * - candidate default, U - per-user static route, o - ODR
       P - periodic downloaded static route
Gateway of last resort is not set
     1.0.0.0/8 is variably subnetted, 2 subnets, 2 masks
с
        1.0.0.0/8 is directly connected, Loopback0
       1.1.1.1/32 is directly connected, Loopback0
т.
    2.0.0.0/8 [20/0] via 192.1.12.2, 00:00:00
R.
     11.0.0.0/8 is variably subnetted, 2 subnets, 2 masks
        11.1.0.0/16 is directly connected, Loopbackl
c
        11.1.0.1/32 is directly connected, Loopbackl
ъ
     12.0.0.0/16 is subnetted, 1 subnets
      12.1.0.0/16 [20/0] via 192.1.12.2, 00:00:00
B
     192.1.12.0/24 is variably subnetted, 2 subnets, 2 masks
c
        192.1.12.0/24 is directly connected, Serial0/1/0
        192.1.12.1/32 is directly connected, Serial0/1/0
L
    192.1.23.0/24 [20/0] via 192.1.12.2, 00:00:00
BR1#Ctrl+F6 to exit CLI focus
                                                       Copy
                                                                   Paste
```
<span id="page-14-0"></span>*Figura 2 Tabla enrutamiento R1*

R<sub>2</sub>

 $\Box$ ×

Physical Config CLI Attributes IOS Command Line Interface R2#sho ip route Codes: L - local, C - connected, S - static, R - RIP, M - mobile, B -**BGP** D - EIGRP, EX - EIGRP external, O - OSPF, IA - OSPF inter area N1 - OSPF NSSA external type 1, N2 - OSPF NSSA external type 2 El - OSPF external type 1, E2 - OSPF external type 2, E - EGP i - IS-IS, Ll - IS-IS level-1, L2 - IS-IS level-2, ia - IS-IS inter area \* - candidate default, U - per-user static route, o - ODR P - periodic downloaded static route Gateway of last resort is not set 1.0.0.0/8 [20/0] via 192.1.12.1, 00:00:00<br>2.0.0.0/8 is variably subnetted, 2 subnets, 2 masks в с 2.0.0.0/8 is directly connected, Loopback0 г 2.2.2.2/32 is directly connected, Loopback0  $11.0.0.0/16$  is subnetted, 1 subnets 11.1.0.0/16 [20/0] via 192.1.12.1, 00:00:00 в 12.0.0.0/8 is variably subnetted, 2 subnets, 2 masks с 12.1.0.0/16 is directly connected, Loopbackl г 12.1.0.1/32 is directly connected, Loopbackl 192.1.12.0/24 is variably subnetted, 2 subnets, 2 masks c 192.1.12.0/24 is directly connected, Serial0/1/0 г 192.1.12.2/32 is directly connected, Serial0/1/0 192.1.23.0/24 is variably subnetted, 2 subnets, 2 masks c 192.1.23.0/24 is directly connected, GigabitEthernet0/0/0 192.1.23.2/32 is directly connected, GigabitEthernet0/0/0 L  $R2#$ v

<span id="page-15-0"></span>*Figura 3 Tabla enrutamiento R2*

2. Configure una relación de vecino BGP entre R2 y R3. R2 ya debería estar configurado en AS2 y R3 debería estar en AS3. Anuncie las direcciones de Loopback de R3 en BGP. Codifique el ID del router R3 como 44.44.44.44. Presente el paso a con los comandos utilizados y la salida del comando show ip route.

```
R3(config)#router bgp 3
R3(config-router)#bg router-id 44.44.44.44
R3(config-router)#neighbor 192.1.23.2 remote-as 2
R3(config-router)#neighbor 192.1.34.4 remote-as 4
R3(config-router)#network 192.1.34.0 mask 255.255.255.0
R3(config-router)#network 192.1.23.0 mask 255.255.255.0
R3(config-router)#network 13.1.0.0 mask 255.255.0.0
R3(config-router)#network 3.0.0.0 mask 255.0.0.0
```

```
R^3 R3
                                                                     \Box×
  Physical
                   CLI
                         Attributes
           Config
                             IOS Command Line Interface
          i - IS-IS, L1 - IS-IS level-1, L2 - IS-IS level-2, ia - IS-IS
   inter area
          * - candidate default, U - per-user static route, o - ODR
          P - periodic downloaded static route
   Gateway of last resort is not set
        1.0.0.0/8 [20/0] via 192.1.23.2, 00:00:00
   в
        2.0.0.0/8 [20/0] via 192.1.23.2, 00:00:00
   в
        3.0.0.0/8 is variably subnetted, 2 subnets, 2 masks
   c
           3.0.0.0/8 is directly connected, Loopback0
           3.3.3.3/32 is directly connected, Loopback0
   ь
        11.0.0.0/16 is subnetted, 1 subnets
   в
           11.1.0.0/16 [20/0] via 192.1.23.2, 00:00:00
        12.0.0.0/16 is subnetted, 1 subnets
           12.1.0.0/16 [20/0] via 192.1.23.2, 00:00:00
  в
        13.0.0.0/8 is variably subnetted, 2 subnets, 2 masks
   с
           13.1.0.0/16 is directly connected, Loopbackl
           13.1.0.1/32 is directly connected, Loopbackl
  L
  в
        192.1.12.0/24 [20/0] via 192.1.23.2, 00:00:00
        192.1.23.0/24 is variably subnetted, 2 subnets, 2 masks
   c
           192.1.23.0/24 is directly connected, GigabitEthernet0/0/0
  L
          192.1.23.3/32 is directly connected, GigabitEthernet0/0/0
        192.1.34.0/24 is variably subnetted, 2 subnets, 2 masks
   с
          192.1.34.0/24 is directly connected, Serial0/1/0
   L
           192.1.34.3/32 is directly connected, Serial0/1/0
  R3#٦
```
<span id="page-16-0"></span>*Figura 4 Tabla enrutamiento R3*

3. Configure una relación de vecino BGP entre R3 y R4. R3 ya debería estar configurado en AS3 y R4 debería estar en AS4. Anuncie las direcciones de Loopback de R4 en BGP. Codifique el ID del router R4 como 66.66.66.66. Establezca las relaciones de vecino con base en las direcciones de Loopback 0. Cree rutas estáticas para alcanzar la Loopback 0 del otro router. No anuncie la Loopback 0 en BGP. Anuncie la red Loopback de R4 en BGP. Presente el paso a con los comandos utilizados y la salida del comando show ip route.

R4(config)#rout bgp 4 R4(config-router)#bg router-id 66.66.66.66 R4(config-router)#neighbor 192.1.34.3 remote-as 3 R4(config-router)#network 192.1.34.0 mask 255.255.255.0 R4(config-router)#network 14.1.0.0 mask 255.255.0.0 R4(config-router)#network 4.0.0.0 mask 255.0.0.0

 $R4$ 

```
\Box\times
```
Physical Config CLI Attributes IOS Command Line Interface R4#sho ip rou R4#sho ip route Codes: L - local, C - connected, S - static, R - RIP, M - mobile, B -**BGP** D - EIGRP, EX - EIGRP external, O - OSPF, IA - OSPF inter area N1 - OSPF NSSA external type 1, N2 - OSPF NSSA external type 2 El - OSPF external type 1, E2 - OSPF external type 2, E - EGP i - IS-IS, L1 - IS-IS level-1, L2 - IS-IS level-2, ia - IS-IS inter area \* - candidate default, U - per-user static route, o - ODR P - periodic downloaded static route Gateway of last resort is not set в 1.0.0.0/8 [20/0] via 192.1.34.3, 00:00:00 2.0.0.0/8 [20/0] via 192.1.34.3, 00:00:00 в 3.0.0.0/8 [20/0] via 192.1.34.3, 00:00:00 в 4.0.0.0/8 is variably subnetted, 2 subnets, 2 masks c 4.0.0.0/8 is directly connected, Loopback0 L 4.4.4.4/32 is directly connected, Loopback0  $11.0.0.0/16$  is subnetted, 1 subnets в 11.1.0.0/16 [20/0] via 192.1.34.3, 00:00:00  $12.0.0.0/16$  is subnetted, 1 subnets  $\mathbf{B}$ 12.1.0.0/16 [20/0] via 192.1.34.3, 00:00:00 13.0.0.0/16 is subnetted, 1 subnets 13.1.0.0/16 [20/0] via 192.1.34.3, 00:00:00 в 14.0.0.0/8 is variably subnetted, 2 subnets, 2 masks c 14.1.0.0/16 is directly connected, Loopbackl L 14.1.0.1/32 is directly connected, Loopbackl  $\, {\bf B}$ 192.1.12.0/24 [20/0] via 192.1.34.3, 00:00:00 в 192.1.23.0/24 [20/0] via 192.1.34.3, 00:00:00 192.1.34.0/24 is variably subnetted, 2 subnets, 2 masks c 192.1.34.0/24 is directly connected, Serial0/1/0 L 192.1.34.4/32 is directly connected, Serial0/1/0

<span id="page-18-0"></span>*Figura 5 Tabla enrutamiento R4*

## <span id="page-19-0"></span>**ESCENARIO 2**

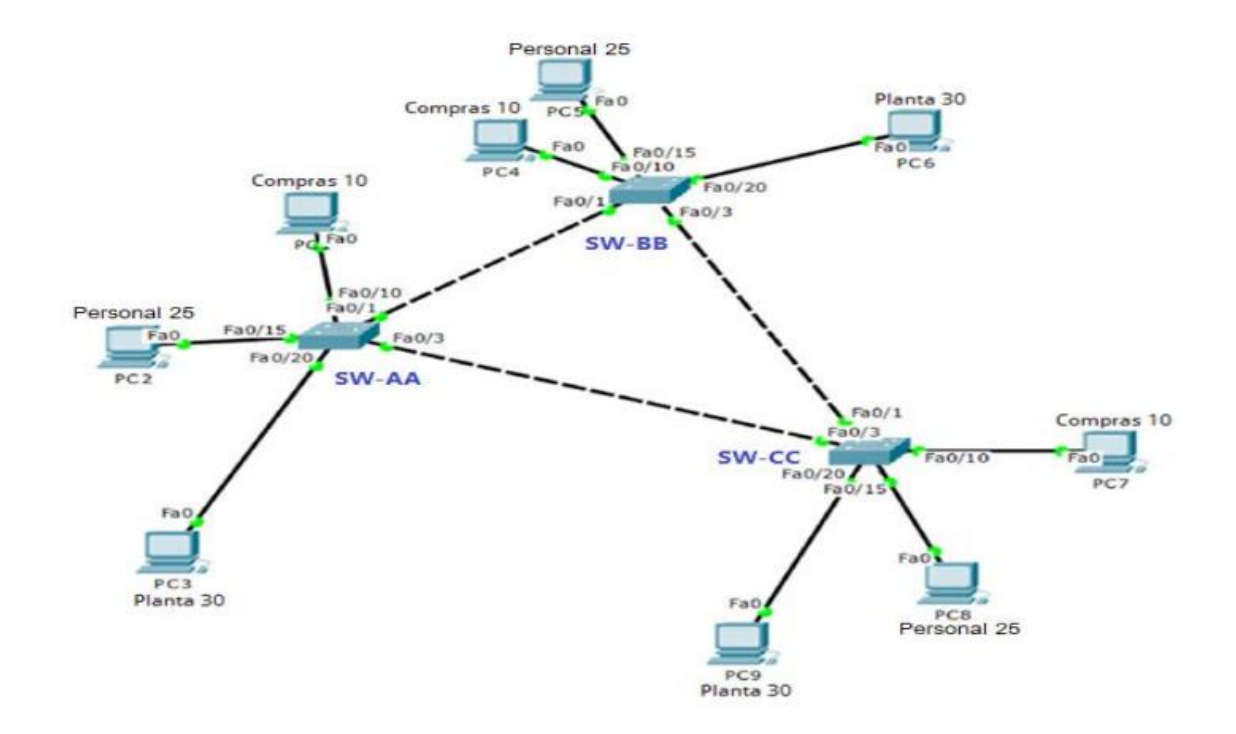

<span id="page-19-1"></span>*Figura 6 Escenario 2*

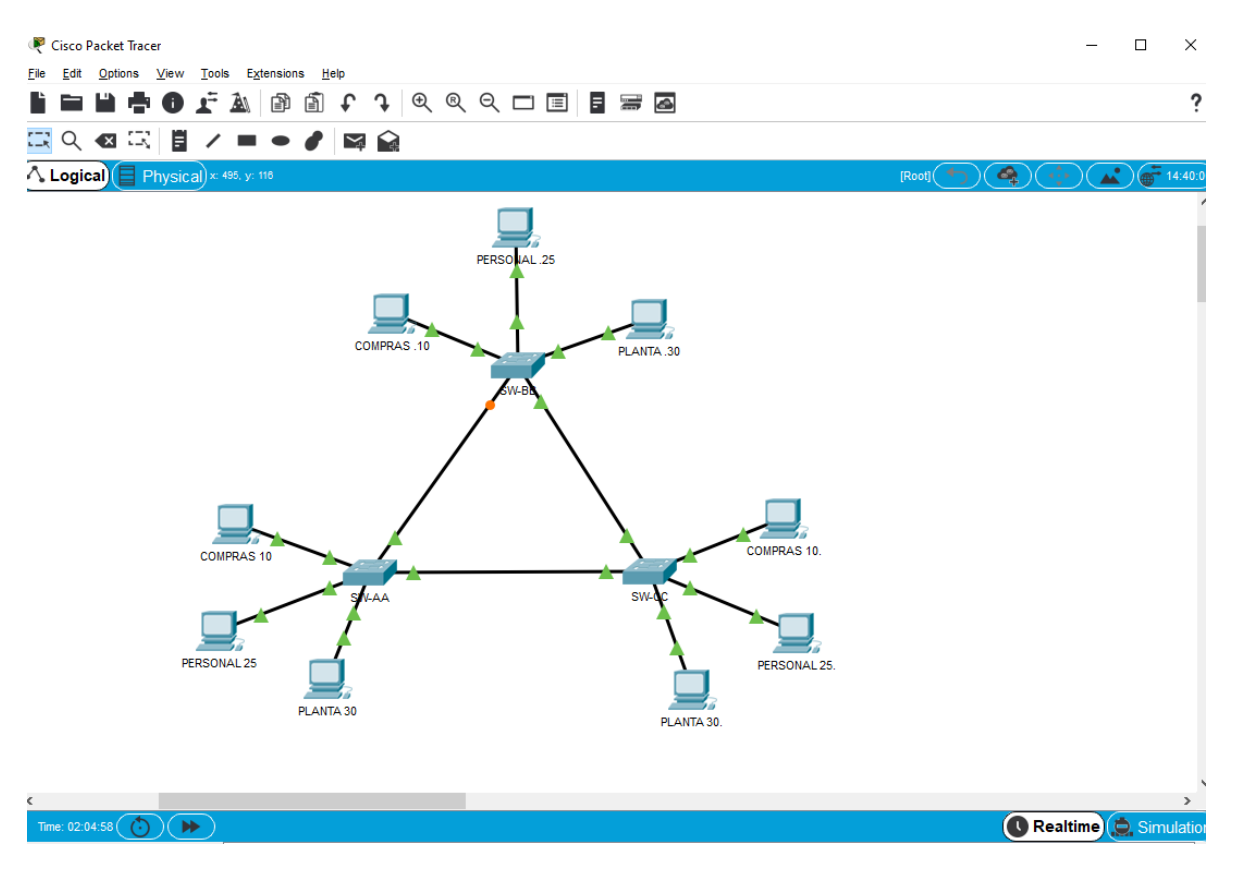

<span id="page-20-0"></span>*Figura 7 Simulación Escenario 2*

1. Todos los switches se configurarán para usar VTP para las actualizaciones de VLAN. El switch SW-BB se configurará como el servidor. Los switches SW-AA y SW-CC se configurarán como clientes. Los switches estarán en el dominio VPT llamado CCNP y usando la contraseña cisco.

Se utiliza el Software propietario de Cisco **Packet tracert**

Configuración básica en todos los conmutadores

Switch(config)#no ip domain-lookup Switch(config)#line con 0 Switch(config-line)#loggi syn Switch(config-line)#passw cisco

#### SW-AA

```
Switch(config)#hostname SW-AA
SW-AA(config)#vtp domain CCNP
SW-AA(config)#vtp mode client 
SW-AA(config)#vtp version 2
SW-AA(config)#vtp password cisco
SW-AA(config)#exit
```
#### SW-BB

```
Switch(config)#hostname SW-AA
SW-BB(config)#vtp domain CCNP
SW-BB(config)#vtp mode client 
SW-BB(config)#vtp version 2
SW-BB(config)#vtp password cisco
SW-BB(config)#exit
```
#### SW-CC

```
Switch(config)#hostname SW-AA
SW-CC(config)#vtp domain CCNP
SW-CC(config)#vtp mode client 
SW-CC(config)#vtp version 2
SW-CC(config)#vtp password cisco
SW-CC(config)#exit
```
2. Verifique las configuraciones mediante el comando show vtp status

SW-AA#show vtp status SW-BB#show vtp status SW-CC#show vtp status

```
SW-AA>enSW-AA#show vtp
SW-AA#show vtp st
SW-AA#show vtp status
                         VTP Version
Configuration Revision
Maximum VLANs supported locally : 255
Number of existing VLANs : 5
VTP Operating Mode
                             : Client
VTP Domain Name
                             \therefore CCNP
VTP Pruning Mode
                             : Disabled
VTP V2 Mode
                             : Disabled
VTP Traps Generation
                             : Disabled
                             : 0xDA 0xBF 0x42 0x0D 0x90 0xBC 0xBE
MD5 digest
0x41Configuration last modified by 0.0.0.0 at 0-0-00 00:00:00
SW-AA#v
```
 $\overline{\phantom{a}}$ 

 $\sim$  1  $\sim$ 

<span id="page-22-0"></span>*Figura 8 Show VTP en SW-AA*

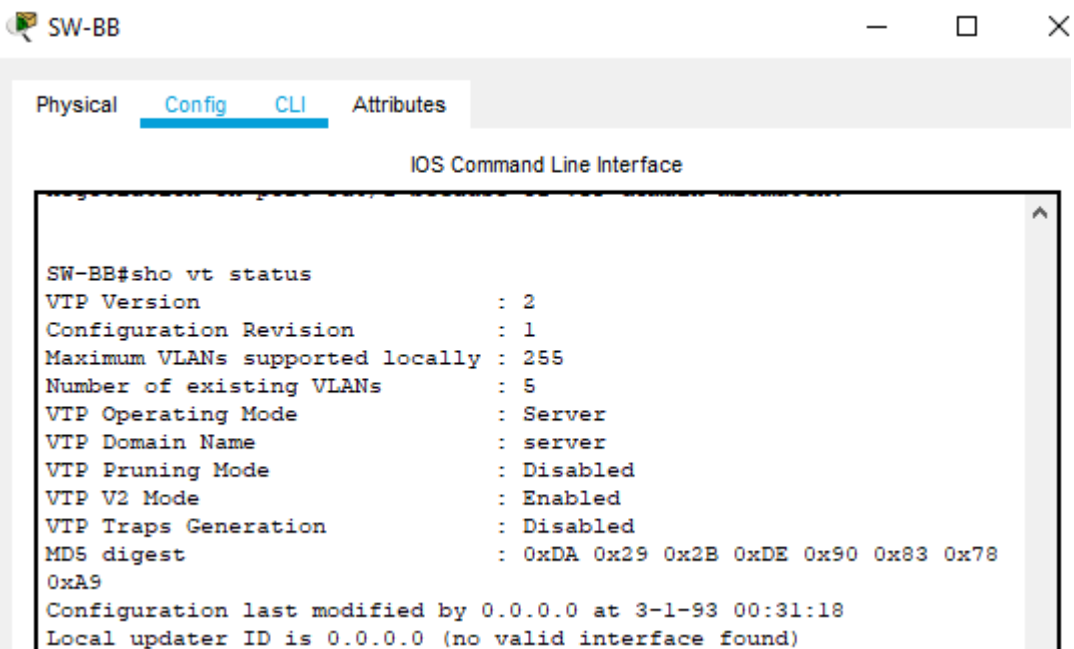

<span id="page-22-1"></span>*Figura 9 Show VTP status en SW-BB*

```
SW-CC
                                                                     \Box\timesConfig CLI
                        Attributes
 Physical
                             IOS Command Line Interface
  negotiation on port Fa0/2 because of VTP domain mismatch.
  SW-CC (config) \#^2ZSW-CC#%SYS-5-CONFIG_I: Configured from console by console
  SW-CC#SW-CC#SW-CC#SW-CC#sho vt sta
                                  \therefore 2
  VTP Version
                              \frac{1}{2} \frac{1}{2} \frac{5}{0}Configuration Revision
  Maximum VLANs supported locally : 255
  Number of existing VLANs : 5
                                  : Client
  VTP Operating Mode
                                  : DHCP
  VTP Domain Name
  VTP Pruning Mode
                                  : Disabled
  VTP V2 Mode
                                  : Disabled
  VTP Traps Generation
                                 : Disabled
  MD5 digest
                                  : 0xA8 0xE2 0xE9 0x98 0xAF 0xCD 0xC5
  0x05Configuration last modified by 0.0.0.0 at 0-0-00 00:00:00
```
<span id="page-23-0"></span>*Figura 10 Show VTP status en SW-CC*

3. . Configure un enlace troncal ("trunk") dinámico entre SW-AA y SW-BB. Debido a que el modo por defecto es dynamic auto, solo un lado del enlace debe configurarse como dynamic desirable.

Configuración en SW-AA

```
SW-AA(config)#interface fastEthernet 0/1
SW-AA(config-if)#switchport mode trunk 
SW-AA(config-if)#switchport mode dynamic desirable
```
Configuración en SW-BB

```
SW-BB(config)#int f 0/1
SW-BB(config-if)#switchport mode trunk 
SW-BB(config-if)#
```
4. Verifique el enlace "trunk" entre SW-AA y SW-BB usando el comando show interfaces trunk

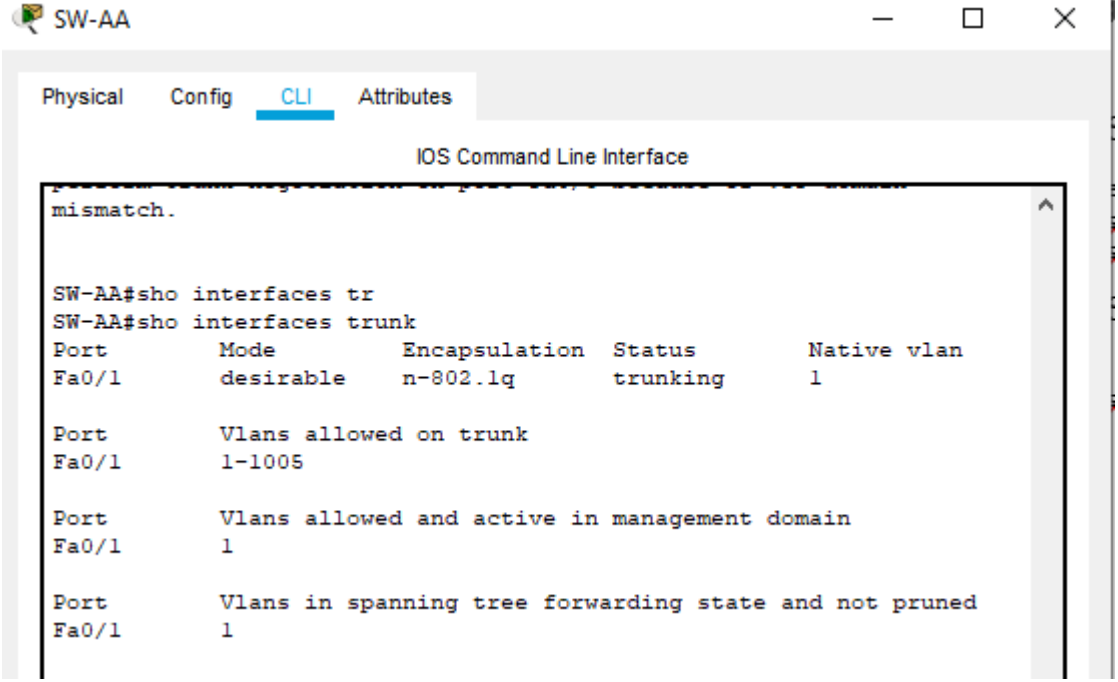

<span id="page-24-0"></span>*Figura 11 Show interface trunk en SW-AA*

| SW-BB    |                       |                                                        |  |   |
|----------|-----------------------|--------------------------------------------------------|--|---|
| Physical | Config CLI Attributes |                                                        |  |   |
|          |                       | <b>IOS Command Line Interface</b>                      |  |   |
| $SW-BB#$ |                       |                                                        |  | ۸ |
|          |                       | %SYS-5-CONFIG I: Configured from console by console    |  |   |
| $SW-BB#$ |                       |                                                        |  |   |
| $SW-BB#$ |                       |                                                        |  |   |
| $SW-BB#$ |                       |                                                        |  |   |
| $SW-BB#$ |                       |                                                        |  |   |
|          | SW-BB#sho int tru     |                                                        |  |   |
|          |                       | Port Mode Encapsulation Status Native vlan             |  |   |
| Fa0/1 on |                       | 802.1q trunking 1                                      |  |   |
|          |                       | Port Vlans allowed on trunk                            |  |   |
|          | Fa0/1 1-1005          |                                                        |  |   |
|          |                       | Port Vlans allowed and active in management domain     |  |   |
| Fa0/1    | -1                    |                                                        |  |   |
| Port     |                       | Vlans in spanning tree forwarding state and not pruned |  |   |
| Fa0/1    | none                  |                                                        |  |   |
| $SW-BB#$ |                       |                                                        |  |   |
| $SW-BB#$ |                       |                                                        |  |   |
| ett nna  |                       |                                                        |  |   |

<span id="page-25-0"></span>*Figura 12 Show interface trunk en SW-BB*

5. Entre SW-AA y SW-CC configure un enlace "trunk" estático utilizando el comando switchport mode trunk en la interfaz F0/3 de SW-AA

Configuración en SW-AA

```
SW-AA(config)#interface fastEthernet 0/3
SW-AA(config-if)#switchport mode trunk 
SW-AA(config-if)#switchport mode dynamic desirable
```
Configuración en SW-CC

SW-CC(config)#int f 0/3 SW-CC(config-if)#switchport mode trunk SW-CC(config-if)#

6. Verifique el enlace "trunk" el comando show interfaces trunk en SW-AA.

```
SW-AA
                                                                    \Box×
           Config CLI Attributes
  Physical
                            IOS Command Line Interface
                                                                         ۸
   SW-AA (config)#
   SW-AA (config)#
   SW-AA(config)#END
   SW-AA#
   %SYS-5-CONFIG_I: Configured from console by console
   SW-AA#SW-AA#
   SW-AA#SHO INT
   SW-AA#SHO INTerfaces TR
   SW-AA#SHO INTerfaces TRunk
   Port
            Mode Encapsulation Status
                                                       Native vlan
   Fa0/1desirable n-802.1q trunking
                                                        \mathbf{1}Fa0/3802.1qtrunking
                                                        1\,on
   Port
             Vlans allowed on trunk
   Fa0/11 - 1005Fa0/31 - 1005Vlans allowed and active in management domain
  Port
  Fa0/1\mathbf{1}Fa0/3\mathbf 1Port
              Vlans in spanning tree forwarding state and not pruned
  Fa0/11
  Fa0/3\mathbf 1SW-AA#
                                                                         \mathbf{v}Copy |
                                                                    Paste
```
Ctrl+F6 to exit CLI focus

<span id="page-26-0"></span>*Figura 13 Show interface trunk en SW-AA*

7. Configure un enlace "trunk" permanente entre SW-BB y SW-CC.

Configuración en SW-BB

SW-AA(config)#interface fastEthernet 0/2 SW-AA(config-if)#switchport mode trunk SW-AA(config-if)#switchport mode dynamic desirable

Configuración en SW-CC

SW-CC(config)#int f 0/2 SW-CC(config-if)#switchport mode trunk SW-CC(config-if)#

8. En SW-AA agregue la VLAN 10. En SW-BB agregue las VLANS Compras (10), Personal (25), Planta (30) y Admon (99)

Configuración SW-AA

```
SW-AA(config)#vlan 10
VTP VLAN configuration not allowed when device is in CLIENT mode.
SW-AA(config)#
```
Configuración SW-BB

```
SW-BB(config)#vlan 10
SW-BB(config-vlan)#na
SW-BB(config-vlan)#name compras
SW-BB(config-vlan)#vl
SW-BB(config-vlan)#vl 25
SW-BB(config-vlan)#name personal
SW-BB(config-vlan)#vl 30
SW-BB(config-vlan)#nam planta
SW-BB(config-vlan)#vl 99
SW-BB(config-vlan)#nam admon
```
### 9. Verifique que las VLANs han sido agregadas correctamente

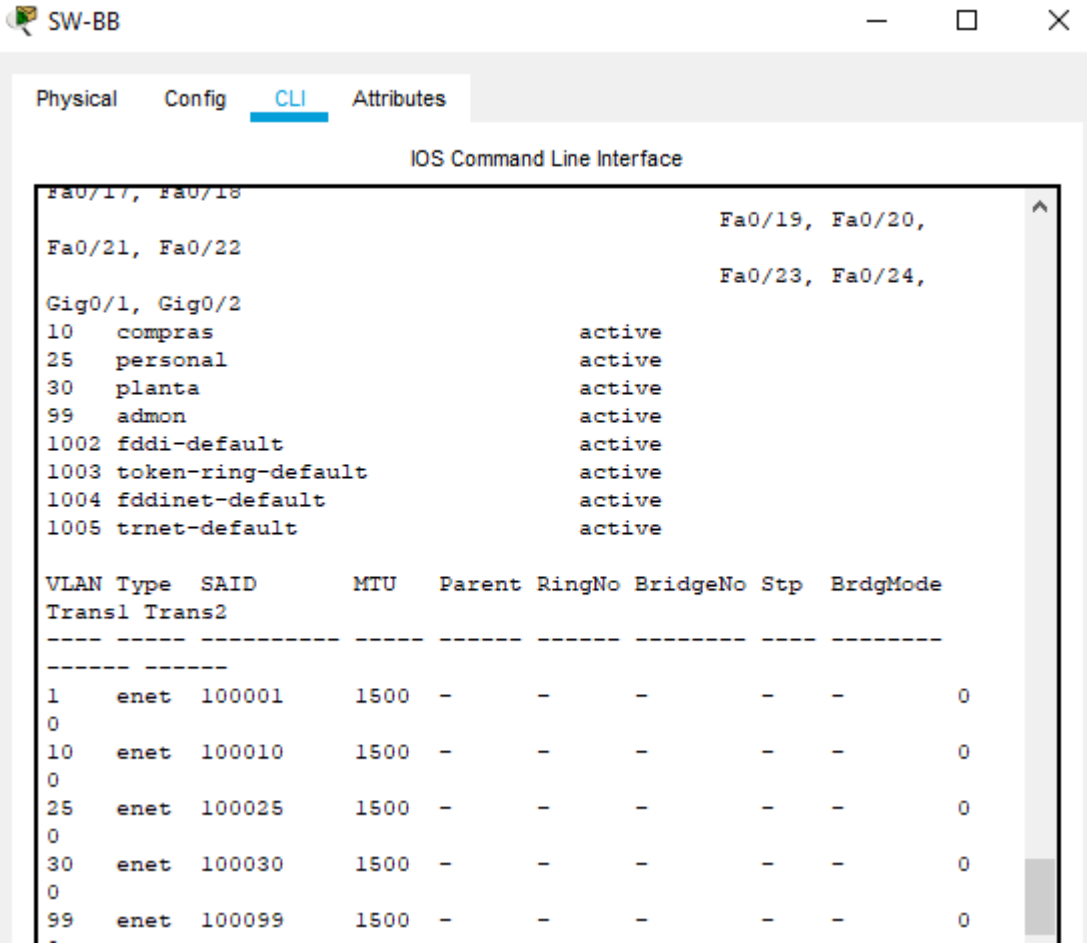

<span id="page-29-1"></span>*Figura 14 Comando Show Vlan en el SW-BB*

### 10.Asocie los puertos a las VLAN y configure las direcciones IP de acuerdo con la siguiente tabla.

Tabla 5. Asignación direcciones IP a las VLAN

<span id="page-29-0"></span>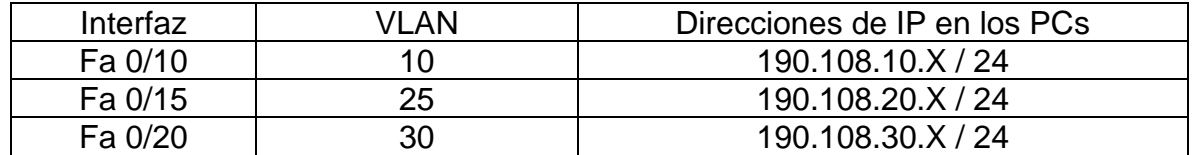

#### COMPRAS 10

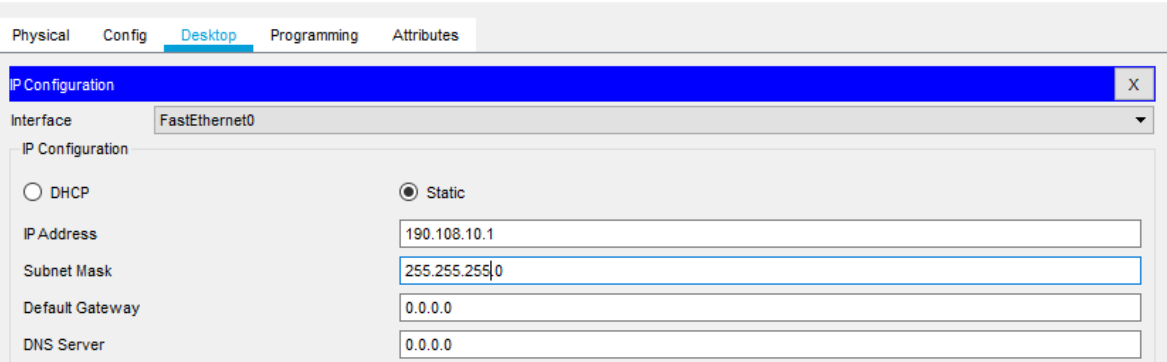

 $\Box$ 

 $\overline{\phantom{0}}$ 

 $\mathord{\times}$ 

<span id="page-30-0"></span>*Figura 15 Configuración equipo 1 SW-AA*

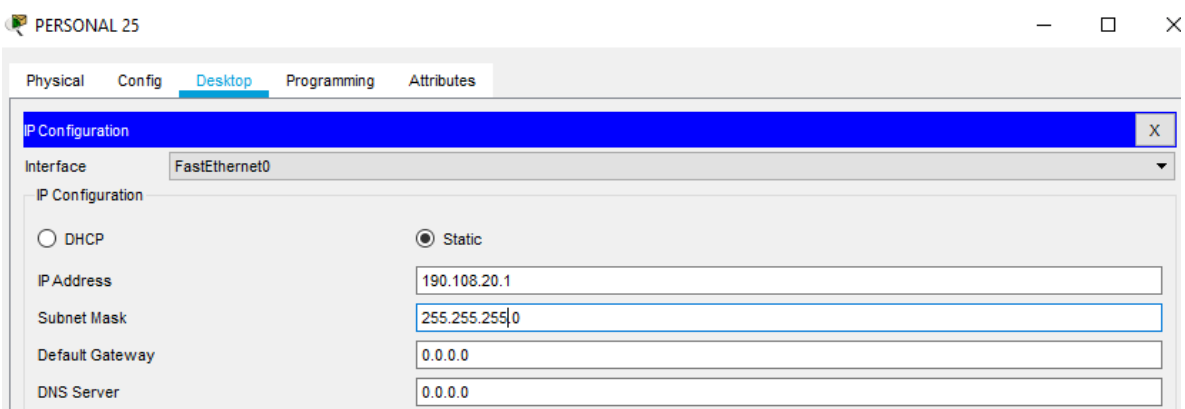

<span id="page-30-1"></span>*Figura 16 Configuración equipo 2 SW-AA*

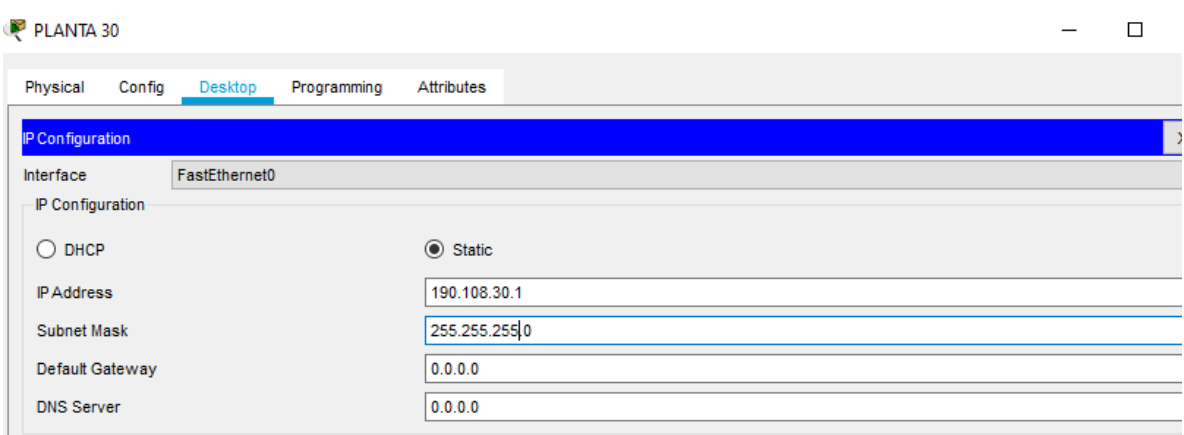

<span id="page-30-2"></span>*Figura 17 Configuración equipo 3 SW-AA*

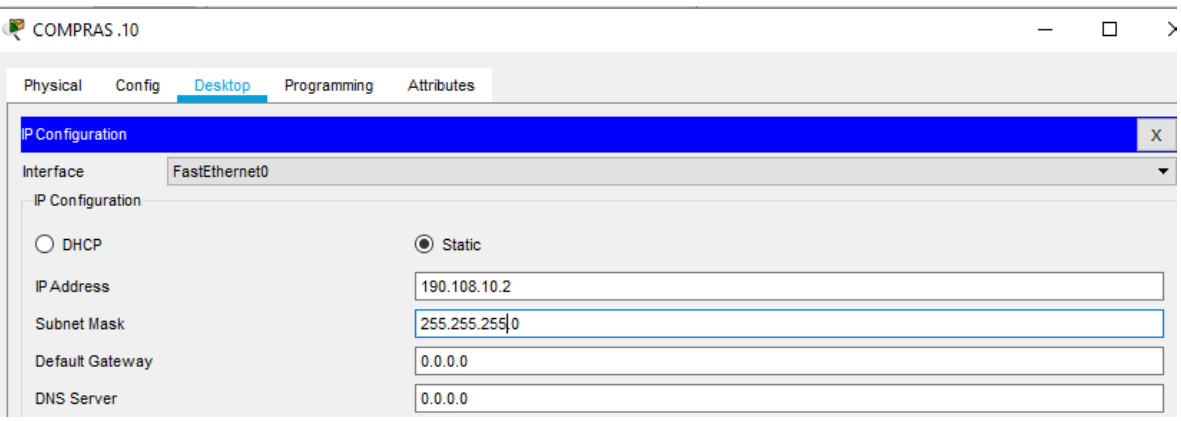

<span id="page-31-0"></span>*Figura 18 Configuración equipo 1 SW-BB*

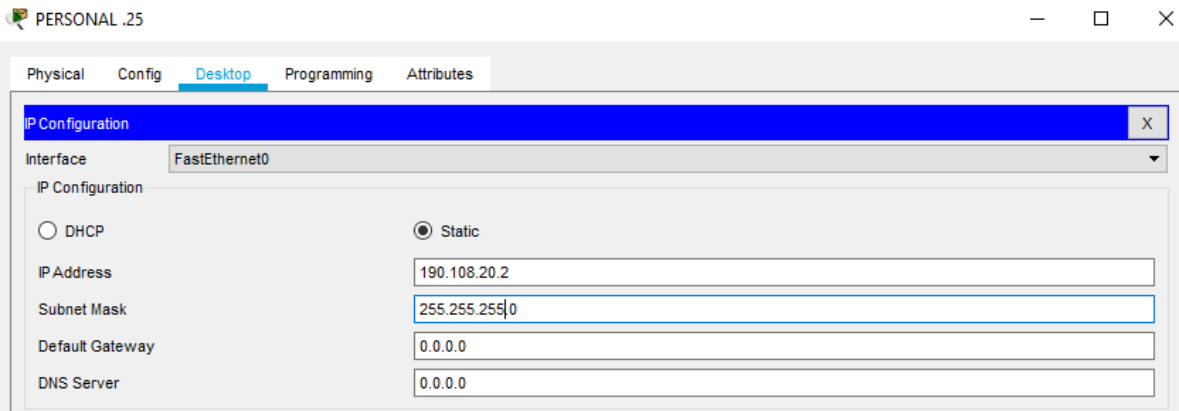

<span id="page-31-1"></span>*Figura 19 Configuración equipo 2 SW-BB*

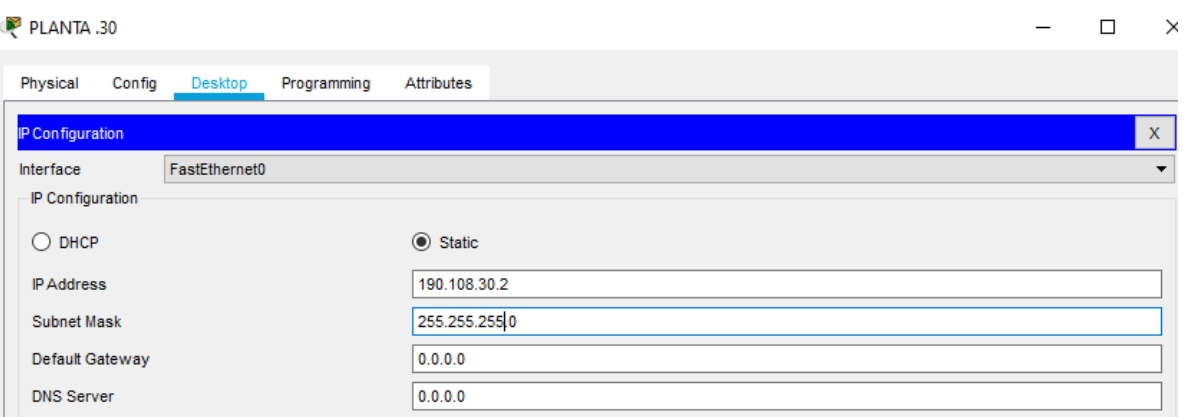

<span id="page-31-2"></span>*Figura 20 Configuración equipo 3 SW-BB*

| COMPRAS 10.       |                 |               |             | $\overline{\phantom{0}}$ | $\Box$ | $\overline{\phantom{1}}$ |
|-------------------|-----------------|---------------|-------------|--------------------------|--------|--------------------------|
| Physical          | Config          | Desktop       | Programming | Attributes               |        |                          |
| IP Configuration  |                 |               |             |                          |        | $\mathbf x$              |
| Interface         |                 | FastEthernet0 |             |                          |        | $\overline{\phantom{a}}$ |
| IP Configuration  |                 |               |             |                          |        |                          |
| $\bigcirc$ DHCP   |                 |               |             | $\odot$ Static           |        |                          |
| <b>IP Address</b> |                 |               |             | 190.108.10.3             |        |                          |
| Subnet Mask       |                 |               |             | 255.255.255.0            |        |                          |
|                   | Default Gateway |               |             | 0.0.0.0                  |        |                          |
| <b>DNS Server</b> |                 |               |             | 0.0.0.0                  |        |                          |

<span id="page-32-0"></span>*Figura 21 Configuración equipo 1 SW-CC*

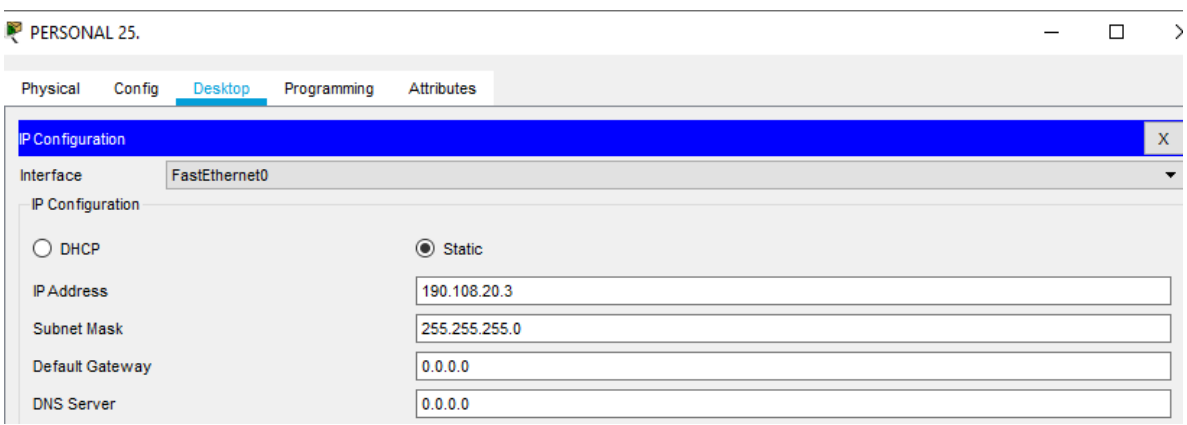

<span id="page-32-1"></span>*Figura 22 Configuración equipo 2 SW-CC*

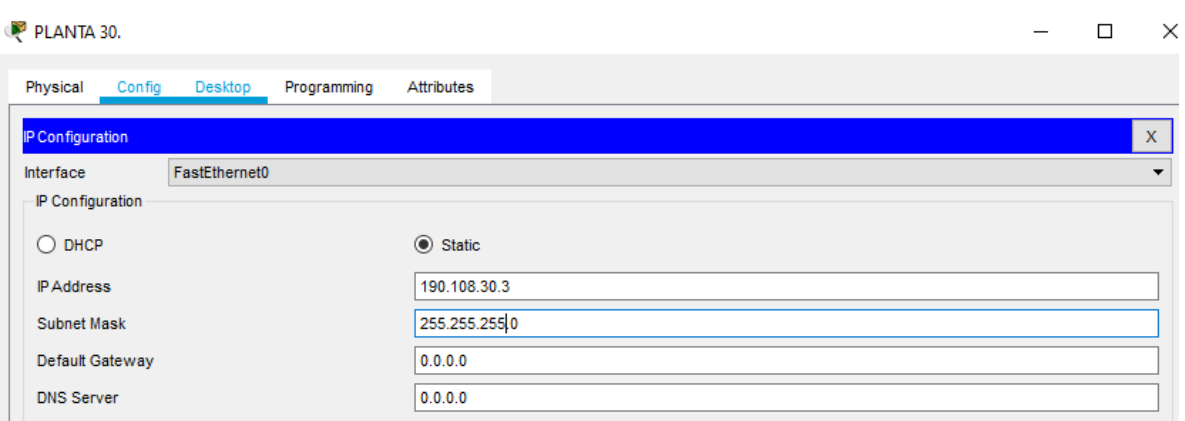

<span id="page-32-2"></span>*Figura 23 Configuración equipo 3 SW-CC*

- 11. Configure el puerto F0/10 en modo de acceso para SW-AA, SW-BB y SW-CC y asígnelo a la VLAN 10.
- 12.. Repita el procedimiento para los puertos F0/15 y F0/20 en SW-AA, SW-BB y SW-CC. Asigne las VLANs y las direcciones IP de los PCs de acuerdo con la tabla de arriba.

Configuración VLANs en SW-AA

```
SW-AA(config)#int fa 0/10
SW-AA(config-if)#switchport mode access
SW-AA(config-if)#switchport access vlan 10
SW-AA(config-if)#int fa 0/15
SW-AA(config-if)#switchport mode access 
SW-AA(config-if)#switchport access vlan 25
SW-AA(config-if)#int fa 0/20
SW-AA(config-if)#switchport mode access 
SW-AA(config-if)#switchport access vlan 30
```
Configuración VLANs en SW-BB

```
SW-BB(config)#int fa 0/1
SW-BB(config-if)#int fa 0/10
SW-BB(config-if)#sw
SW-BB(config-if)#switchport mode acc
SW-BB(config-if)#swit ac vl 10
SW-BB(config-if)#int fa 0/15
SW-BB(config-if)#switchport mode acc
SW-BB(config-if)#swit ac vl 25
SW-BB(config-if)#int fa 0/20
SW-BB(config-if)#switchport mode acc
SW-BB(config-if)#swit ac vl 30
```
Configuración VLANs en SW-BB

```
SW-CC(config-if)#int fa0/10
SW-CC(config-if)#sw mod acc
SW-CC(config-if)#sw ac vl 10
SW-CC(config-if)#int fa0/15
SW-CC(config-if)#sw mod acc
SW-CC(config-if)#sw ac vl 25
SW-CC(config-if)#int fa0/20
SW-CC(config-if)#sw mod acc
SW-CC(config-if)#sw ac vl 30
```
13.En cada uno de los Switches asigne una dirección IP al SVI (Switch Virtual Interface) para VLAN 99 de acuerdo con la siguiente tabla de direccionamiento y active la interfaz

<span id="page-34-0"></span>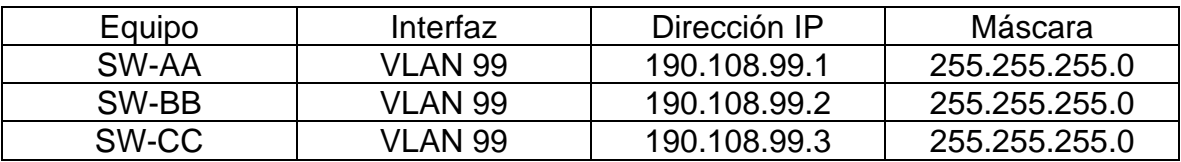

Tabla 6. Asignación direcciones IP de los conmutadores

Configuración en los SW-AA

SW-AA(config-if)#int vl 99 SW-AA(config-if)#ip address 190.108.99.1 255.255.255.0 SW-AA(config-if)#no shutdown SW-AA(config-if)#

Configuración en los SW-BB

SW-BB(config-if)#int vl 99 SW-BB(config-if)#ip address 190.108.99.2 255.255.255.0 SW-BB(config-if)#no shutdown SW-BB(config-if)#

Configuración en los SW-CC

SW-AA(config-if)#int vl 99 SW-AA(config-if)#ip address 190.108.99.3 255.255.255.0 SW-AA(config-if)#no shutdown SW-AA(config-if)#

14.Ejecute un Ping desde cada PC a los demás. Explique por qué el ping tuvo o no tuvo éxito.

Ping de PC compras SW-AA hacía los otros de compras

| COMPRAS <sub>10</sub> |                                     |                                   |                                                                                                    |            |  |  |
|-----------------------|-------------------------------------|-----------------------------------|----------------------------------------------------------------------------------------------------|------------|--|--|
| Physical              | Config                              | Desktop                           | Programming                                                                                                    | Attributes |  |  |
|                       |                                     |                                   |                                                                                                    |            |  |  |
| <b>Command Prompt</b> |                                     |                                   |                                                                                                    |            |  |  |
|                       |                                     |                                   | Pinging 190.108.10.1 with 32 bytes of data:                                                                             |            |  |  |
|                       |                                     |                                   | Reply from 190.108.10.1: bytes=32 time=15ms TTL=128                                                                     |            |  |  |
|                       |                                     |                                   | Reply from 190.108.10.1: bytes=32 time=10ms TTL=128                                                                     |            |  |  |
|                       |                                     |                                   | Reply from 190.108.10.1: bytes=32 time=3ms TTL=128                                                                      |            |  |  |
|                       |                                     |                                   | Reply from 190.108.10.1: bytes=32 time=18ms TTL=128                                                                     |            |  |  |
|                       |                                     | Ping statistics for 190.108.10.1: |                                                                                                    |            |  |  |
|                       |                                     |                                   | Packets: Sent = 4, Received = 4, Lost = $0$ (0% loss),                                                                  |            |  |  |
|                       |                                     |                                   | Approximate round trip times in milli-seconds:<br>$Minimum = 3ms$ , $Maximum = 18ms$ , $Average = 11ms$                 |            |  |  |
|                       |                                     |                                   |                                                                                                    |            |  |  |
|                       | $C:\pmb{\text{>ping 190.108.10.2}}$ |                                   |                                                                                                    |            |  |  |
|                       |                                     |                                   | Pinging 190.108.10.2 with 32 bytes of data:                                                                             |            |  |  |
|                       |                                     |                                   |                                                                                                    |            |  |  |
|                       |                                     |                                   | Reply from 190.108.10.2: bytes=32 time=1ms TTL=128                                                                      |            |  |  |
|                       |                                     |                                   | Reply from 190.108.10.2: bytes=32 time <lms ttl="128&lt;br">Reply from 190.108.10.2: bytes=32 time&lt;1ms TTL=128</lms> |            |  |  |
|                       |                                     |                                   | Reply from 190.108.10.2: bytes=32 time <lms ttl="128&lt;/td"><td></td><td></td><td></td></lms>                          |            |  |  |
|                       |                                     |                                   |                                                                                                    |            |  |  |
|                       |                                     | Ping statistics for 190.108.10.2: |                                                                                                    |            |  |  |
|                       |                                     |                                   | Packets: Sent = 4, Received = 4, Lost = $0$ (0% loss),<br>Approximate round trip times in milli-seconds:                |            |  |  |
|                       |                                     |                                   | $Minimum = 0ms$ , $Maximum = 1ms$ , $Average = 0ms$                                                                     |            |  |  |
|                       |                                     |                                   |                                                                                                    |            |  |  |
|                       | $C:\$ >ping 190.108.10.3            |                                   |                                                                                                    |            |  |  |
|                       |                                     |                                   | Pinging 190.108.10.3 with 32 bytes of data:                                                                             |            |  |  |
|                       |                                     |                                   | Reply from 190.108.10.3: bytes=32 time=1ms TTL=128                                                                      |            |  |  |
|                       |                                     |                                   | Reply from 190.108.10.3: bytes=32 time=1ms TTL=128                                                                      |            |  |  |
|                       |                                     |                                   | Reply from 190.108.10.3: bytes=32 time <lms ttl="128&lt;/td"><td></td><td></td><td></td></lms>                          |            |  |  |
|                       |                                     |                                   | Reply from 190.108.10.3: bytes=32 time <lms ttl="128&lt;/td"><td></td><td></td><td></td></lms>                          |            |  |  |
|                       |                                     |                                   | Ping statistics for 190.108.10.3:                                                                                       |            |  |  |
|                       |                                     |                                   | Packets: Sent = 4, Received = 4, Lost = $0$ (0% loss),                                                                  |            |  |  |
|                       |                                     |                                   | Approximate round trip times in milli-seconds:                                                                          |            |  |  |
|                       |                                     |                                   | $Minimum = 0ms$ , $Maximum = 1ms$ , $Average = 0ms$                                                                     |            |  |  |
| $C: \mathbb{R}^n$     |                                     |                                   |                                                                                                    |            |  |  |
|                       |                                     |                                   |                                                                                                    |            |  |  |

<span id="page-35-0"></span>*Figura 24 Ping entre equipos VLAN 10*

Ping de PC personal SW-AA hacía los otros de personal

```
PERSONAL 25
```

```
Physical
         Confia
                 Desktop
                          Programming
                                      Attributes
Command Prompt
Pinging 190.108.20.1 with 32 bytes of data:
Reply from 190.108.20.1: bytes=32 time=4ms TTL=128
Reply from 190.108.20.1: bytes=32 time=10ms TTL=128
Reply from 190.108.20.1: bytes=32 time=1ms TTL=128
Reply from 190.108.20.1: bytes=32 time=1ms TTL=128
Ping statistics for 190.108.20.1:
    Packets: Sent = 4, Received = 4, Lost = 0 (0% loss),
Approximate round trip times in milli-seconds:
    Minimum = lms, Maximum = l0ms, Average = 4msC:\>ping 190.108.20.2
Pinging 190.108.20.2 with 32 bytes of data:
Reply from 190.108.20.2: bytes=32 time<lms TTL=128
Reply from 190.108.20.2: bytes=32 time=1ms TTL=128
Reply from 190.108.20.2: bytes=32 time<lms TTL=128
Reply from 190.108.20.2: bytes=32 time=1ms TTL=128
Ping statistics for 190.108.20.2:
    Packets: Sent = 4, Received = 4, Lost = 0 (0% loss),
Approximate round trip times in milli-seconds:
    Minimum = 0ms, Maximum = 1ms, Average = 0msC:\>ping 190.108.20.3
Pinging 190.108.20.3 with 32 bytes of data:
Reply from 190.108.20.3: bytes=32 time=1ms TTL=128
Reply from 190.108.20.3: bytes=32 time<lms TTL=128
Reply from 190.108.20.3: bytes=32 time<lms TTL=128
Reply from 190.108.20.3: bytes=32 time=7ms TTL=128
Ping statistics for 190.108.20.3:
    Packets: Sent = 4, Received = 4, Lost = 0 (0% loss),
Approximate round trip times in milli-seconds:
    Minimum = 0ms, Maximum = 7ms, Average = 2msC: \S
```
<span id="page-36-0"></span>*Figura 25 Ping entre equipos VLAN 25*

#### Ping de PC planta SW-AA hacía los otros de planta

#### P PLANTA 30

```
Physical
        Config
                 Desktop
                                      Attributes
                          Programming
Command Prompt
Pinging 190.108.30.1 with 32 bytes of data:
Reply from 190.108.30.1: bytes=32 time=8ms TTL=128
Reply from 190.108.30.1: bytes=32 time=5ms TTL=128
Reply from 190.108.30.1: bytes=32 time=1ms TTL=128
Reply from 190.108.30.1: bytes=32 time=3ms TTL=128
Ping statistics for 190.108.30.1:
    Packets: Sent = 4, Received = 4, Lost = 0 (0% loss),
Approximate round trip times in milli-seconds:
    Minimum = 1ms, Maximum = 8ms, Average = 4msC:\>ping 190.108.30.2
 Pinging 190.108.30.2 with 32 bytes of data:
Reply from 190.108.30.2: bytes=32 time<lms TTL=128
Reply from 190.108.30.2: bytes=32 time<lms TTL=128
Reply from 190.108.30.2: bytes=32 time<lms TTL=128
Reply from 190.108.30.2: bytes=32 time<lms TTL=128
Ping statistics for 190.108.30.2:
    Packets: Sent = 4, Received = 4, Lost = 0 (0% loss),
Approximate round trip times in milli-seconds:
    Minimum = 0ms, Maximum = 0ms, Average = 0msC:\>ping 190.108.30.3
 Pinging 190.108.30.3 with 32 bytes of data:
Reply from 190.108.30.3: bytes=32 time=1ms TTL=128
Reply from 190.108.30.3: bytes=32 time<lms TTL=128
 Reply from 190.108.30.3: bytes=32 time<lms TTL=128
 Reply from 190.108.30.3: bytes=32 time=1ms TTL=128
Ping statistics for 190.108.30.3:
    Packets: Sent = 4, Received = 4, Lost = 0 (0% loss),
Approximate round trip times in milli-seconds:
    Minimum = 0ms, Maximum = lms, Average = 0msC: \S
```
<span id="page-37-0"></span>*Figura 26 Ping entre equipos VLAN 30*

#### Conclusión

La prueba de conectividad ICMP es satisfactoria debido a que el protocolo VTP nos ayuda a configurar las VLAN en un dispositivo que funciona como servidor propagándolas a los dispositivos que están como clientes.

Se observa el principio de funcionamiento de las VLAN ya que aísla los dominios de Broadcast

15. . Ejecute un Ping desde cada Switch a los demás. Explique por qué el ping tuvo o no tuvo éxito.

SW-AA  $\Box$ × **CLI** Physical Config Attributes IOS Command Line Interface Type escape sequence to abort. Sending 5, 100-byte ICMP Echos to 190.108.99.2, timeout is 2 seconds: . . . . . Success rate is 60 percent (3/5), round-trip min/avg/max =  $0/0/1$  ms SW-AA#ping 190.108.99.2 Type escape sequence to abort. Sending 5, 100-byte ICMP Echos to 190.108.99.2, timeout is 2 seconds: 11111 Success rate is 100 percent (5/5), round-trip min/avg/max = 0/0/1 ms SW-AA#ping 190.108.99.3 Type escape sequence to abort. Sending 5, 100-byte ICMP Echos to 190.108.99.3, timeout is 2 seconds: . . ! ! ! Success rate is 60 percent (3/5), round-trip min/avg/max = 0/0/0 ms SW-AA#ping 190.108.99.3 Type escape sequence to abort. Sending 5, 100-byte ICMP Echos to 190.108.99.3, timeout is 2 seconds: 11111 Success rate is 100 percent (5/5), round-trip min/avg/max = 0/0/1 ms  $SW-AA#$ Ctrl+F6 to exit CLI focus Copy Paste

Prueba ICMP entre los conmutadores SW-AA, SW-BB y SW-CC

<span id="page-38-0"></span>*Figura 27 Ping entre los conmutadores*

Conclusión: se observa que desde el SW-AA se tienen conectividad ICMP hacía los otros equipos (SW-BB y SW-CC); se aprecia que se pierden unos paquetes, ya que se necesita el calculo del protocolo ARP (Address Resolution Protocol)

16.Ejecute un Ping desde cada Switch a cada PC. Explique por qué el ping tuvo o no tuvo éxito.

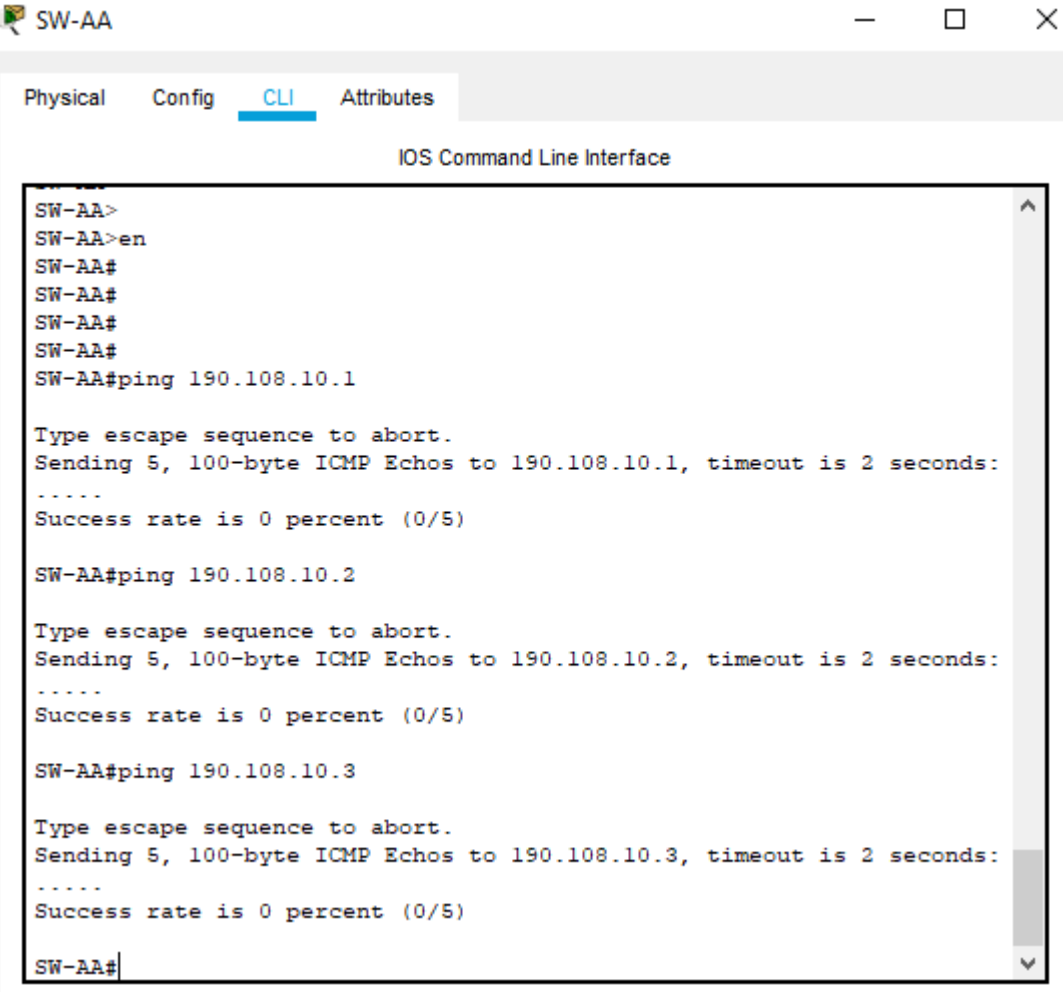

Ping desde SW-AA hacía los PC de la VLAN 10

<span id="page-39-0"></span>*Figura 28 Ping desde SW-AA hacía los PCs de la VLAN 10*

Conclusión: no se tienen conectividad ICMP entre el SW-AA y los PC de la VLAN 10 por que esta no tiene una interfaz de capa 3 en los equipos; adicional los switches no tienen algún enrutamiento estático que direccione los paquetes a su destino y los PC no tienen una puerta de enlace predeterminada para devolver la respuesta a la VLAN 99

Ping desde SW-AA hacía los PC de la VLAN 25

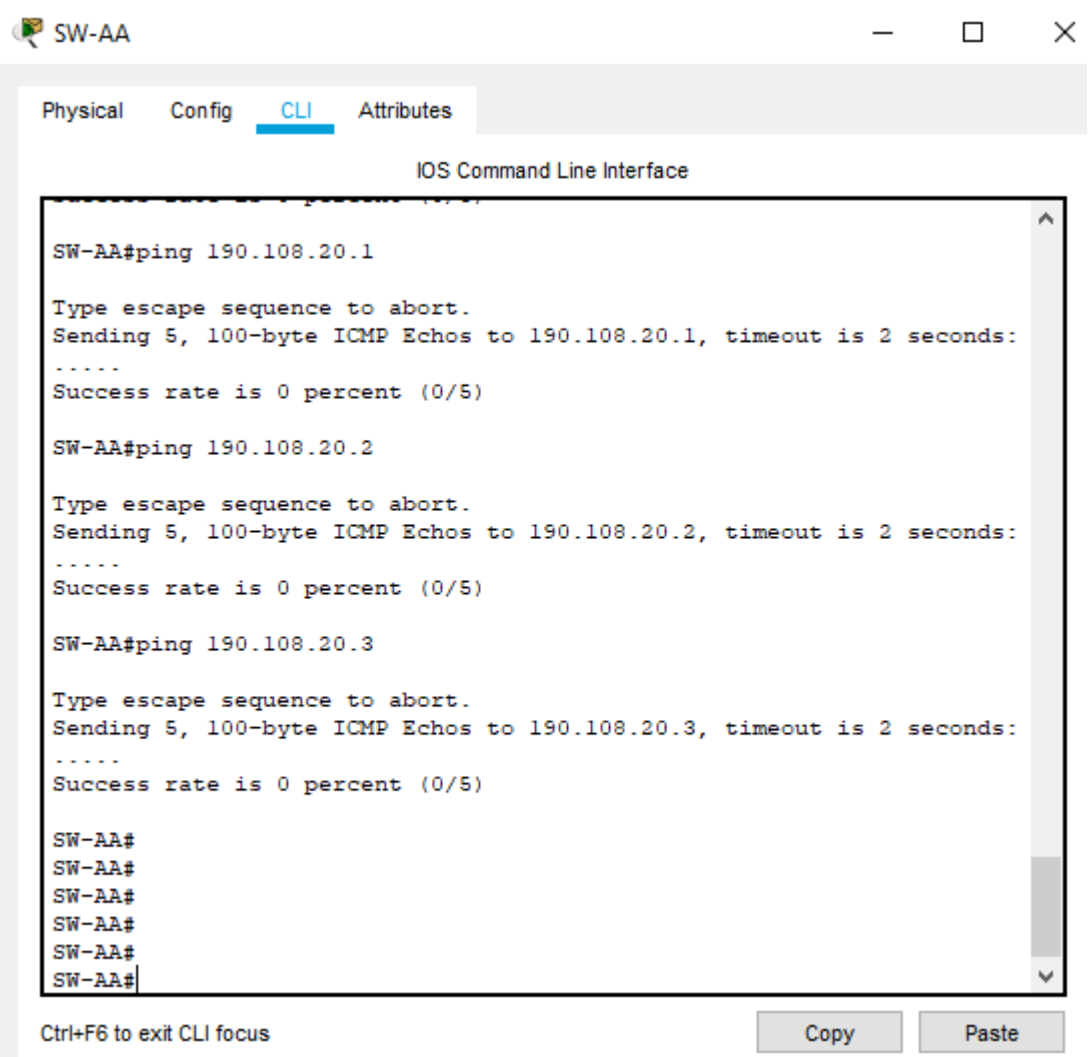

<span id="page-40-0"></span>*Figura 29 Ping desde SW-AA hacía los PCs de la VLAN 10*

Conclusión: no se tienen conectividad ICMP entre el SW-AA y los PC de la VLAN 25 porque esta no tiene una interfaz de capa 3 en los equipos; adicional los switches no tienen algún enrutamiento estático que direccione los paquetes a su destino y los PC no tienen una puerta de enlace predeterminada para devolver la respuesta a la VLAN 99

Ping desde SW-AA hacía los PC de la VLAN 30

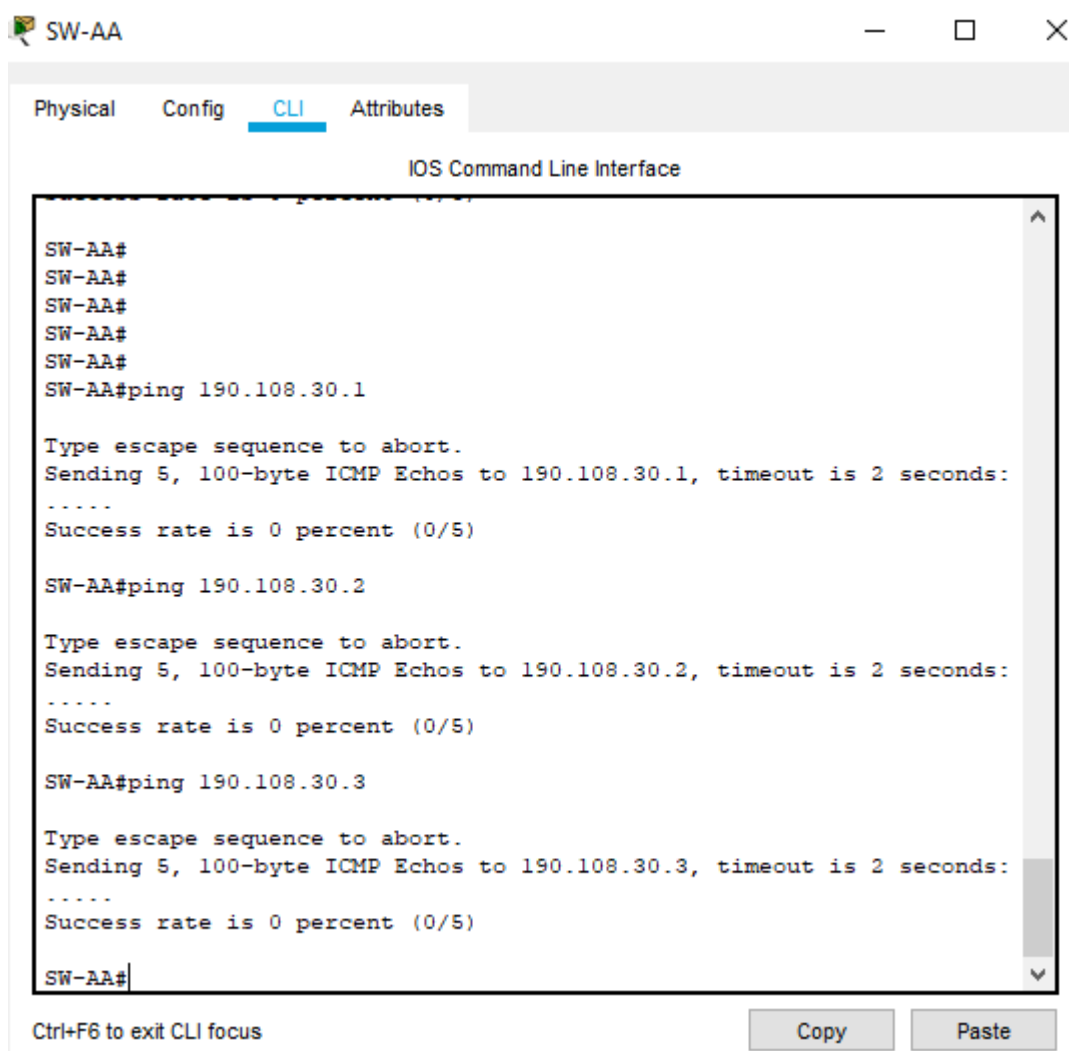

<span id="page-41-0"></span>*Figura 30 Ping desde SW-AA hacía los PCs de la VLAN 10*

Conclusión: no se tienen conectividad ICMP entre el SW-AA y los PC de la VLAN 30 porque esta no tiene una interfaz de capa 3 en los equipos; adicional los switches no tienen algún enrutamiento estático que direccione los paquetes a su destino y los PC no tienen una puerta de enlace predeterminada para devolver la respuesta a la VLAN 99

# CONCLUSIONES

<span id="page-42-0"></span>La refuerzan y apersonan los principios de enrutamiento y conmutación enfocado a simulaciones de escenarios que se presentaran en diferentes empresas prestadoras de servicio de internet (ISPs) como empresas corporativas de usuarios finales.

Se comprende el funcionamiento y la aplicación del modelo OSI, especialmente en las capas de enlace (Capa 2) y de red (capa 3), protocolos que incluyen y su funcionamiento práctico.

Se conocen los protocolos propietarios de Cisco, y su comparación con los protocolos globales que se tienen en la industria.

# BIBLIOGRAFÍA

<span id="page-43-0"></span>Compatible Systems Setup Guides: BGP Configuration Guide. . {En línea}. {22 Enero de 2007} Disponible en

[https://www.cisco.com/c/en/us/support/docs/ip/border-gateway-protocol](https://www.cisco.com/c/en/us/support/docs/ip/border-gateway-protocol-bgp/17612-bgp.html)[bgp/17612-bgp.html](https://www.cisco.com/c/en/us/support/docs/ip/border-gateway-protocol-bgp/17612-bgp.html)

Ejemplo de Configuración de VLANs en Controladores de LAN Inalámbrica. . {En línea}. {10 Julio de 2019} Disponible en [https://www.cisco.com/c/es\\_mx/support/docs/wireless-mobility/wireless](https://www.cisco.com/c/es_mx/support/docs/wireless-mobility/wireless-vlan/68100-wlan-controllers-vlans.html)[vlan/68100-wlan-controllers-vlans.html](https://www.cisco.com/c/es_mx/support/docs/wireless-mobility/wireless-vlan/68100-wlan-controllers-vlans.html)

How to configure VLAN Trunk Protocol. {En línea}. {22 Enero de 2007} Disponible en [https://www.beaming.co.uk/knowledge-base/configuring-basic-vtp-on-cisco](https://www.beaming.co.uk/knowledge-base/configuring-basic-vtp-on-cisco-switches)[switches](https://www.beaming.co.uk/knowledge-base/configuring-basic-vtp-on-cisco-switches)

MAECHA DIAZ. mauricio. CARREÑO, Angela, GUTIERREZ MEDINA. Diego, MORA, Julián. Diplomado de profundización CISCO CCNP {En línea}. {30 noviembre de 2017} Disponible en

<https://repository.unad.edu.co/handle/10596/17864?mode=full>